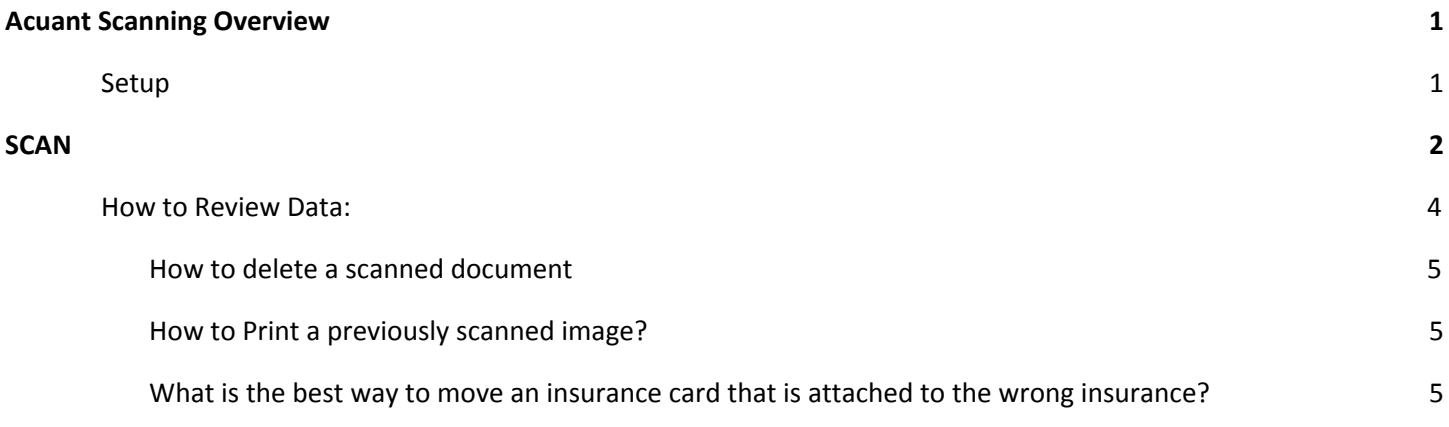

## <span id="page-0-0"></span>**Acuant Scanning Overview**

Scanning directly from a local scanner into our cloud-based system is available with new integration using Acuant scanning technology.

- Scan directly into the cloud \*bypass local scan/upload process
- Duplex Scanning
- Scan Driver's License and auto-pull data using the Barcode or OCR
- Scan Insurance Card and auto-pull data using OCR technology
	- Capture and store photos from a Driver's License or Passport
- Auto-rotate images
- Recommended Card Scanner- **ScanShell 800DXN Duplex scanner**

○ If you choose to use other TWAIN compatible scanners, some functions may not be supported To sign up to be a beta site for the new scanning workflow, or to have sales contact you when the feature becomes generally available, please complete the following form[:](https://forms.gle/HhoXkDTK12MrFspf9) [Scanning Signup Form](https://forms.gle/HhoXkDTK12MrFspf9)

See the Help Center > Videos: Patient Registration & Navigating the Patient Dashboard, Insurance Management.

## <span id="page-0-1"></span>**Setup**

ies Insurance Management [Ctrl-F7] Eligibility History Card Scanned One-time setup. From the Patient Dashboard > **BCBS OF TE (BCBSTX)** AMR82 Click 'Scan' > a pop-up will prompt you to download R Patient Documer 5 Scan 2 and install Dynamsoft. \* This may vary based on what device is in use. This allows the browser to Please complete one-time setup communicate with devices such as scanners and printers. Download Inetall Click [Download] If you still see the dialog after installing the so Follow the steps to installed the service please 1 Add the website to the zone of trusted sites 19 Dynamsoft Service x86 IE | Tools | Internet Options | Security | Trusted Sites Click [Reconnect] to reload 2. Refresh your browser **Installation Complete** or simply close and click 'Scan' again Please complete or Dynamooft Service x86 has been successfully installed. Click "Close" to exit. 1**Ownload** Install Scan Reconnect

## <span id="page-1-0"></span>**SCAN**

Use the 'Scan' Icon for Insurance, Driver's Licence, or other Identification Images and data are populated to the appropriate places.

Click [Scan] after placing the ID in the scanner:

- A. During **Registration**:
- B. **Patient Dashboard or Modify Demographics:**
- **C. Insurance Policy**
- **D. Calendar:**
- **E. Guarantor**

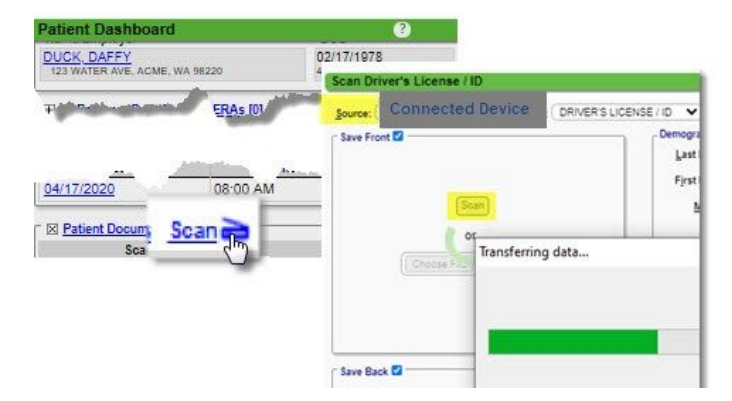

- A. **Registration**: When registering a New Patient, the user can scan for the following information:
- ➔ Patient Demographics
- ➔ Guarantor Demographics
- **→** Insurance Policy

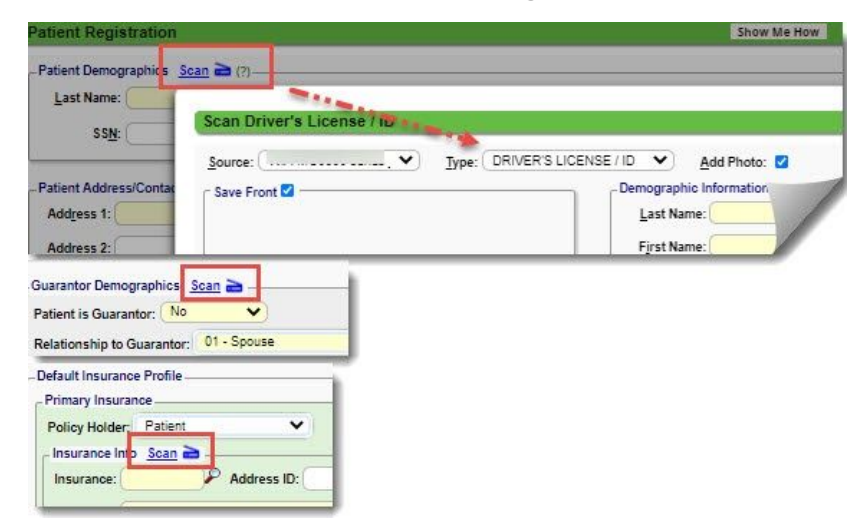

- B. **Patient Dashboard** and **Modifying a Patient**
- ➔ Patient Demographics
- **→** Insurance Policy

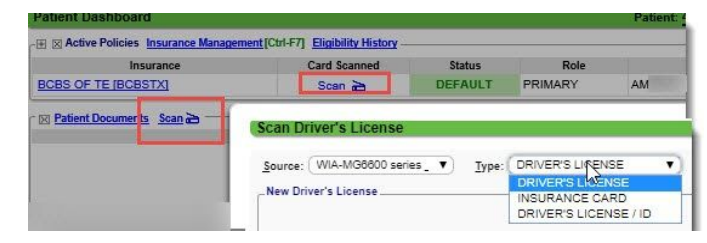

The user should make a careful review to verify the Old information versus the New Information. Make a decision to keep or overwrite existing information.

Driver's Licence/ID

- 1. [Review Changes] opens a new screen for review
- 2. [Save Card Only] this will not update demographic information
- 3. [Cancel]

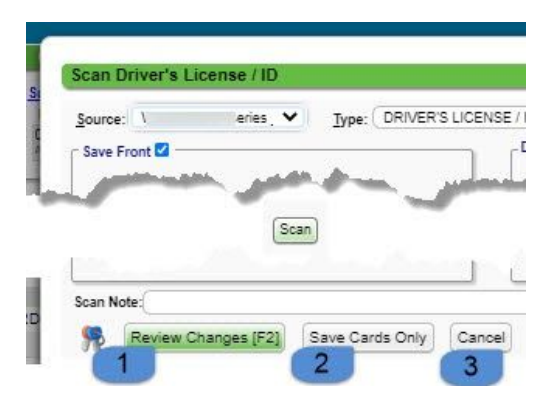

# **CATEGORY: SCANNING - Acuant**

#### **C. Insurance Policy**

It may take up to 10-15 seconds to scan an Insurance Card whereas a Driver's licence scans with the barcode.

- Insurance must be chosen from your library
- Review data for accuracy
- [Review Changes] opens a new screen for review
- [Save Card Only] this will not update information

If the card is not recognized: At least 90% of the card must be visible. Try wiping clean and re-scan

In some rare cases, the scan may not recognize Front and Back positions in the previews. Use the 'Swap' icon Save Back 2 =

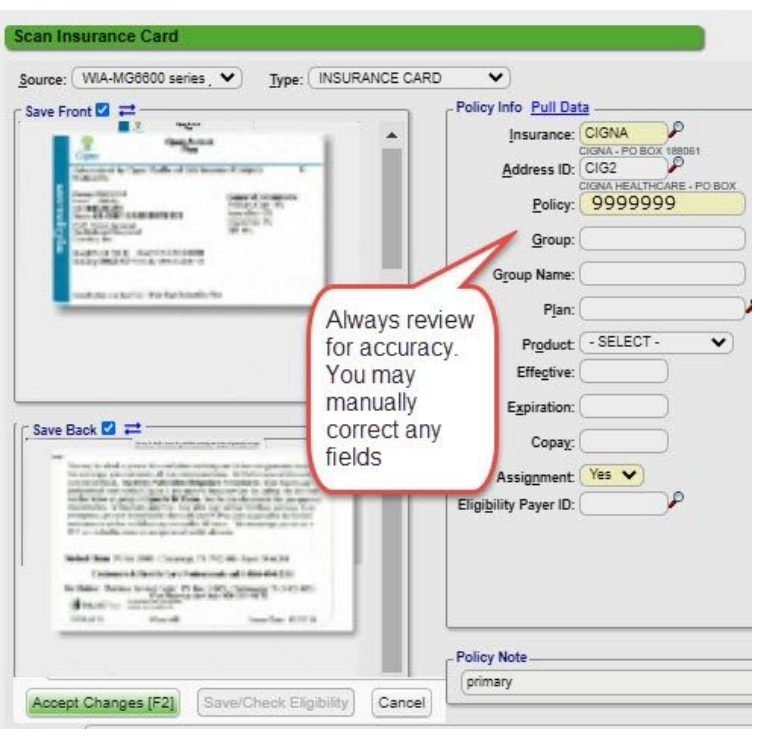

If you scan an existing policy, you may be prompted to make additional changes to 'Insurance Management' in a popup or make updates to the policy

Swap

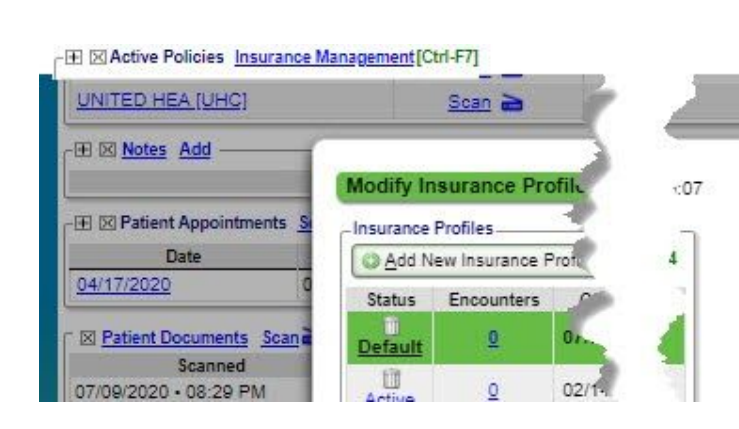

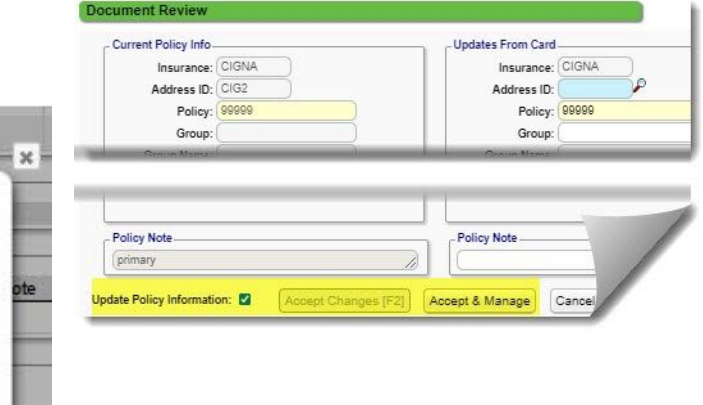

**View scanned insurance card image in hover-over**

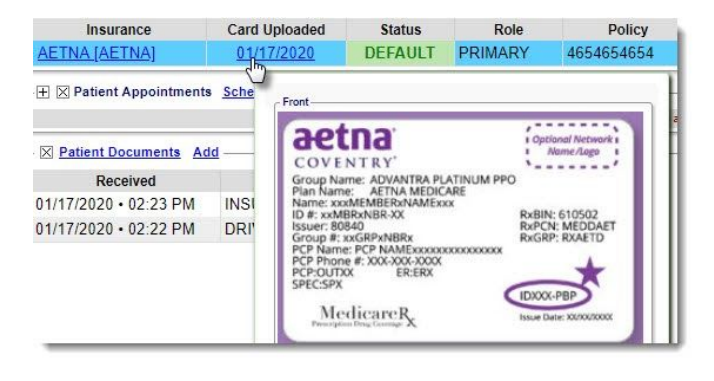

# **CATEGORY: SCANNING - Acuant**

**D. Calendar:** The on-file photo displays, on the Add Appointment and on the Check In/ Manage an Appointment screen

Use 'Scan' under the picture area to add any Document Type Review,if records already exist before accepting any changes

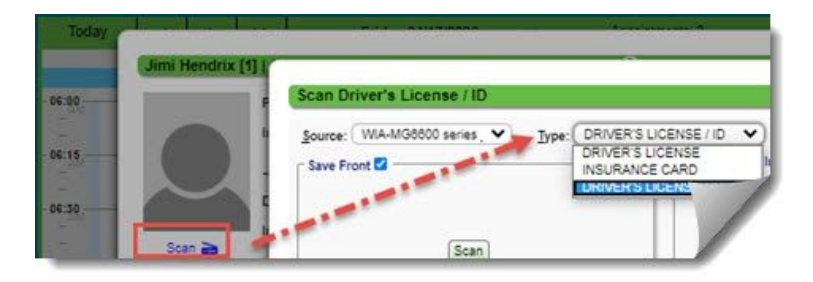

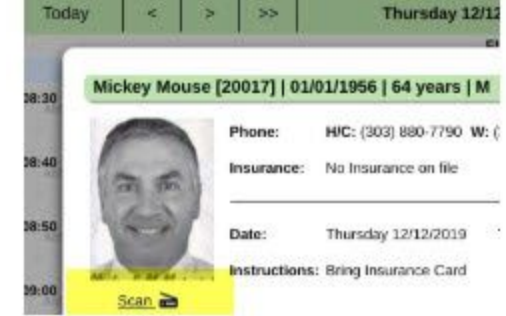

**F. Guarantor -** Driver's License/ID only

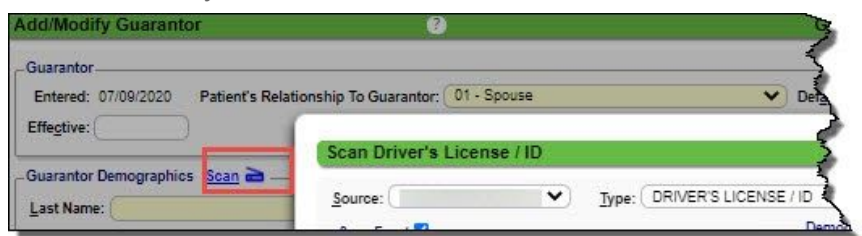

## <span id="page-3-0"></span>**How to Review Data:**

After Scanning the Driver's License/ID, choose [Review Changes]

We recommend patient confirmation of their current address

- 1. Current Demographics
- 2. Update from Card

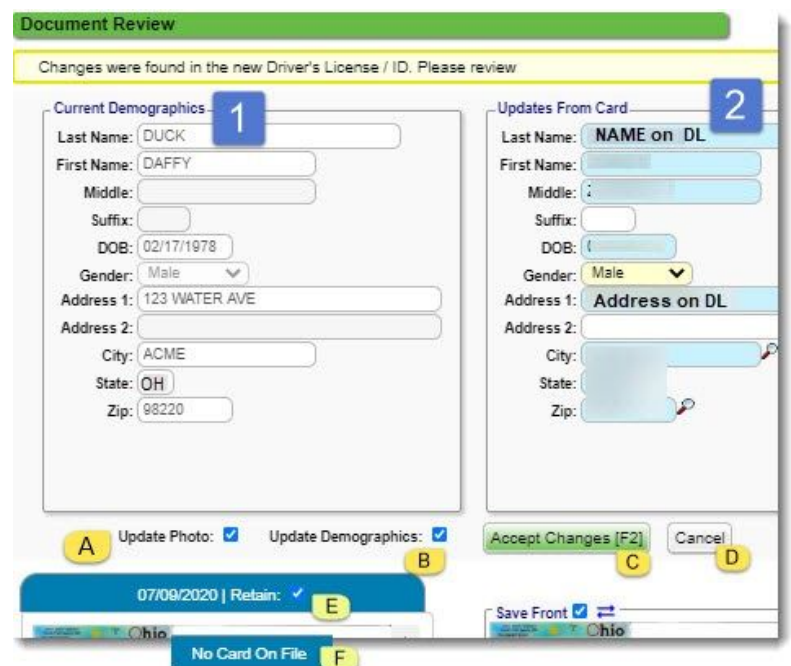

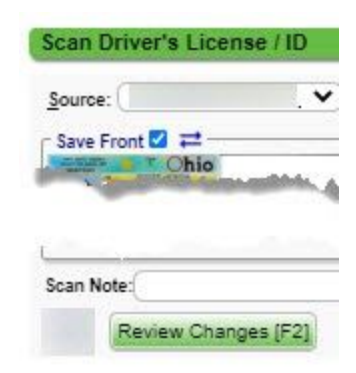

- A. Uncheck if no update is needed
- B. Uncheck if #2 is not current
- C. Accept changes if any exist
- D. Cancel any action

Variable if an image exist

- E. Retain the image
- F. No card on file

# **CATEGORY: SCANNING - Acuant**

### <span id="page-4-0"></span>**How to delete a scanned document**

To Delete a document > From the patient dashboard >

- 1. Click 'Patient Document'
- 2. Highlight the document
- 3. Click [Delete]
- 4. Add a Reason for deleting
- 5. Click [Delete]

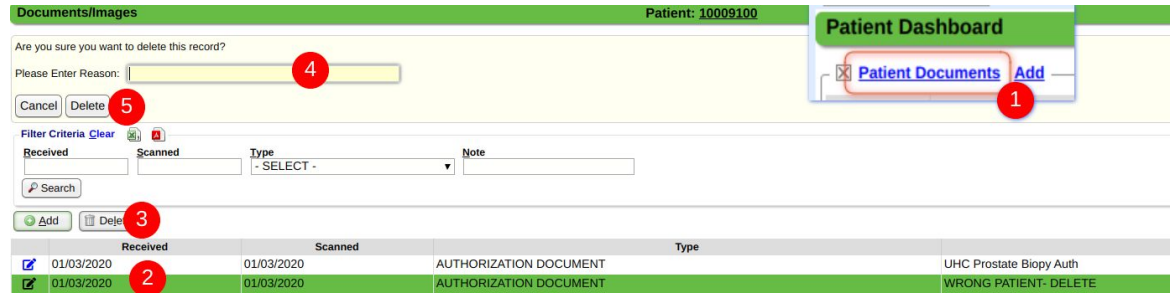

#### <span id="page-4-1"></span>**How to Print a previously scanned image?**

Click 'View'. Right-click on the image and choose 'Save Image As' or 'Print'

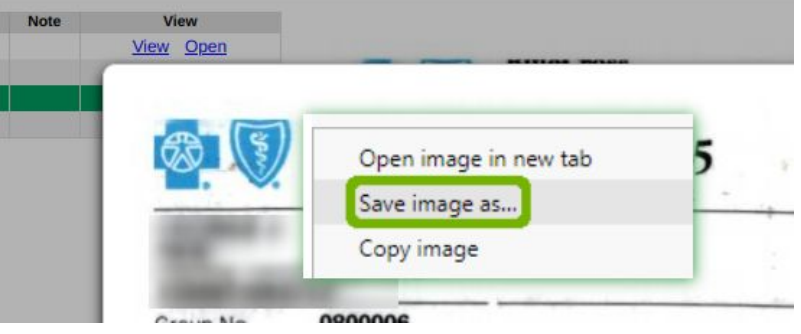

### <span id="page-4-2"></span>What is the best way to move an insurance card that is attached to the wrong insurance?

From the 'Patient Dashboard' > Click the Patient Documents link

- Click the pen 'Edit' icon
- In the Popup > select the correct policy
- [Save]

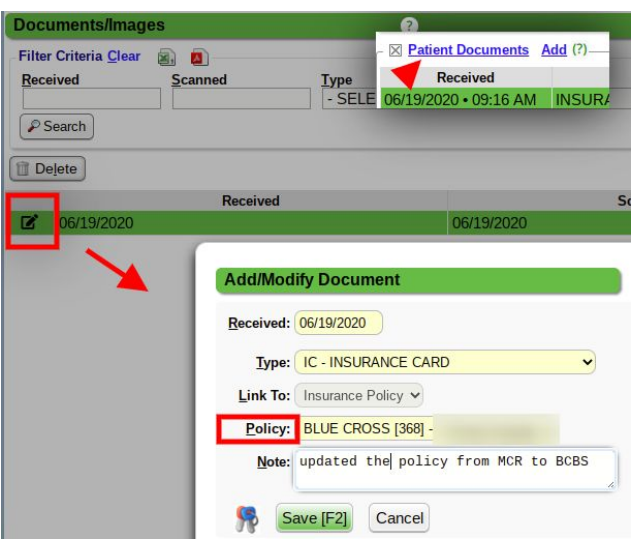